# C US Bank's My Finance

### **USER GUIDE**

C US Bank's My Finance tool (a part of On-Line Banking) allows users to view and maintain financial information.

The benefits of My Finance:

- -Ability to track accounts and categorize transactions
- -Retain and review account and transaction history
- -Create and maintain a budget and financial goals
- -Track net worth
- -Monitor activity through alerts
- -View accounts that are held at other financial institutions

### Log in to on-line banking and click on MyFinance.

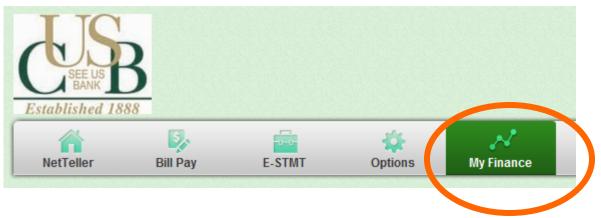

Select I agree and accept. Then accept the Terms of Service.

A Welcome box will appear with recommended steps to complete. Select **OK** to be directed to the Dashboard.

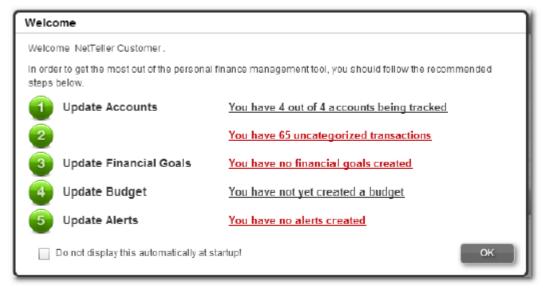

### <sup>2</sup> DASHBOARD

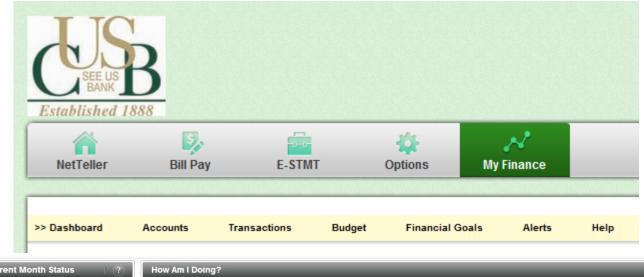

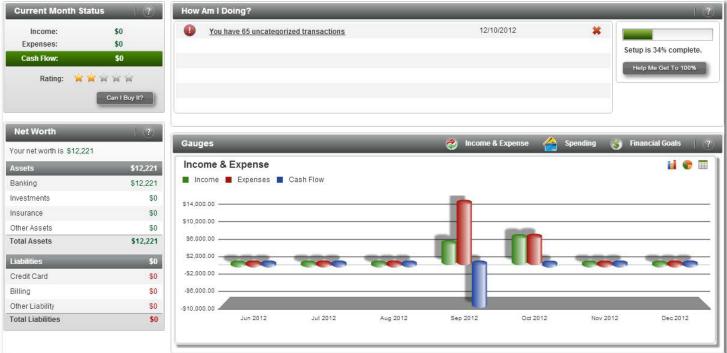

**Current Month Status:** The current month status is calculated using your total income and expenses.

Can I Buy It? Allows you to make an informed decision on a purchase based on budget and financial goal data.

**Net Worth:** Calculation is based on the accounts being tracked within MyFinance. Accounts types are grouped under assets and liabilities to derive net worth.

**How Am I Doing?** Provides message indicators and a progress indicator. Indicators let you know if something requires immediate attention or it may reinforce things you are doing well. You may also receive special alerts from C US Bank.

### 3 GAUGES

**Income & Expenses:** Summary of income, expenses, and cash flow over the last six months. The summary can be viewed in the form of a column chart, pie chart, or table. NOTE: When accounts are initially imported, only information for the last three months is obtained. Several of the columns may be empty until more data accumulates.

**Spending:** Shows a summary of spending for selected categories over the last six months. The summary can be viewed in the form of a column chart, pie chart, or table. You can also change which categories are displayed by selecting **Change Categories**.

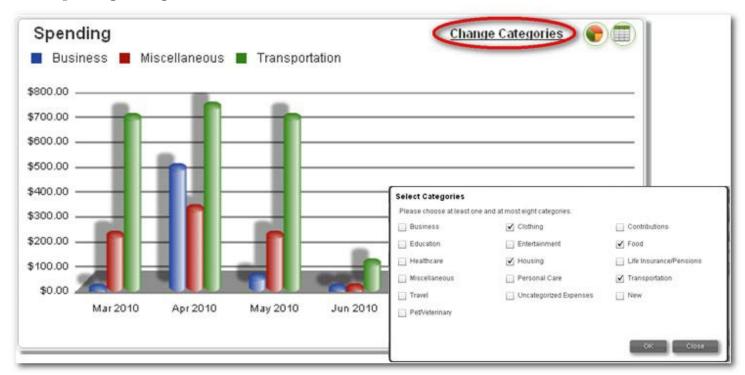

**Financial Goals:** Shows a summary of financial indicators that let you know if you are on track for goals created. The indicators are based upon the information being tracked within MyFinance (e.g., income, savings, assets,

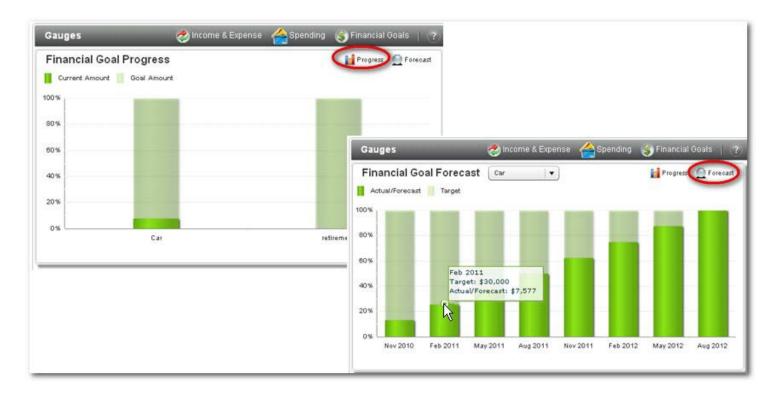

### 4 ACCOUNTS

Displays your account information by assets and liabilities. All C US Bank accounts automatically appear and will update daily (they always remain and CANNOT be deleted). Accounts may be excluded from your net worth total, budget total, and transaction view. Simply check the EXCL (exclude) behind the listing. You can view transactions associated with an account by clicking on the Balance link.

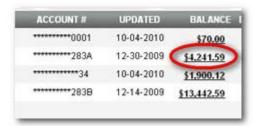

OTHER FINANCIAL INSTITUTION ACCOUNTS: Accounts that DO NOT belong to C US Bank can be added. These accounts can include checking and savings accounts, loans, mortgages, retirement, etc.)

**Adding an Online Account:** If you have established credentials with another financial institution's online Web site and the site is available, the account data will be imported into your C US Bank Online Banking.

To Add: Click on Add Online Account.

|                     | Add Online Account | Add Offline A | Account    | <b>⊭</b>   ? |  |
|---------------------|--------------------|---------------|------------|--------------|--|
| INSTITUTION         | ACCOUNT #          | UPDATED       | BALANCE DI | ELETE        |  |
| Education Bank 8896 | *********1980      | 09-02-2010    | \$30.00    | A            |  |
| Offline Accounts    | *********3456      | 12-13-2010    | \$550.00   | ×            |  |

Enter the name of the financial institution and select **Next.** A list of available financial institutions appears as you type. If the financial institution you are looking for is not found, you can request to have them added by selecting **Add Institution**.

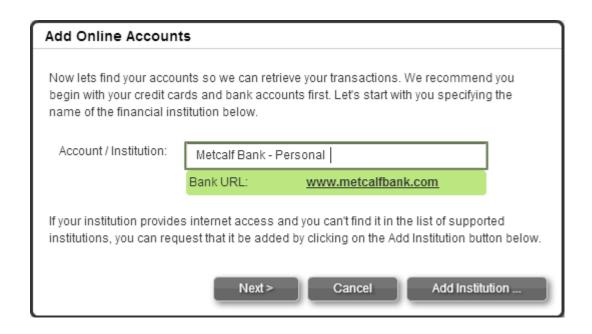

### 5 ACCOUNTS CONT.

Enter your login credentials for the financial institution's online system. Additional security questions may come up, if the external financial institution requires it.

| Account Credentials         |                                                                                                    |
|-----------------------------|----------------------------------------------------------------------------------------------------|
| bank's online website may r | dentification and any answers to security questions your equire. Your sign-in information will remain secure and alance and transaction information. |
| Institution:                | Metcalf Bank - Personal                                                                                                    |
| User ID:                    | ******                                                                                                    |
| Password:                   | *****                                                                                                    |
|                             | This operation could take a couple minutes.                                                                                                    |
|                             | OK Cancel                                                                                                    |

A list of available accounts displays. Select the accounts you would like added and click **Import Accounts**.

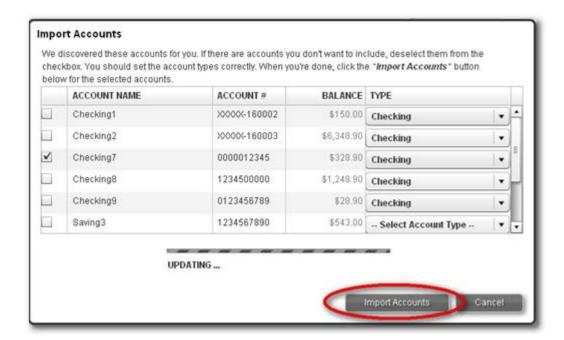

External accounts can be deleted at any time. Simply click on the Delete icon on the account to permanently delete and remove all corresponding transactions.

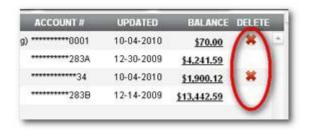

### 6 ACCOUNTS CONT. 2

Adding an Offline Account: If you hold an account at another financial institution that does not offer online access, you can add that account information manually.

First, select Add Offline Account and manually enter account information.

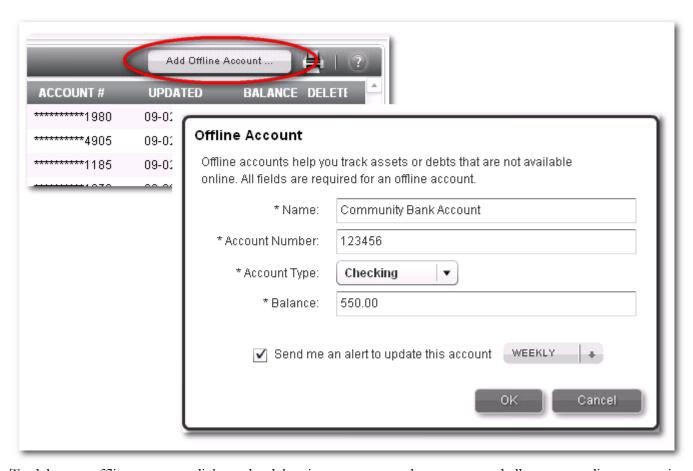

To delete an offline account, click on the delete icon to remove the account and all corresponding transactions.

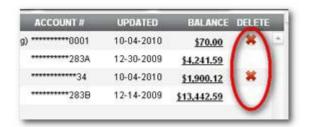

If you are adding an offline account, you must manually add transactions. Click **Add Transaction**. Enter transaction information and select **Create Transaction**.

### 7 TRANSACTIONS

Transactions are listed for all non-excluded accounts. You can search for transactions by description and/or date range using the search fields. Available date options are: All, 30 days, 60 days, 90 days, by month, and within a specific date range selected.

The system will perform auto-categorization of transactions. When the system is unable to categorize a transaction based upon what it has learned from the previous input, it is relocated to the Uncategorized Expenses category. Transactions can be re-categorized by dragging and dropping the transaction from one category to another or by clicking on the transaction description to access the category field.

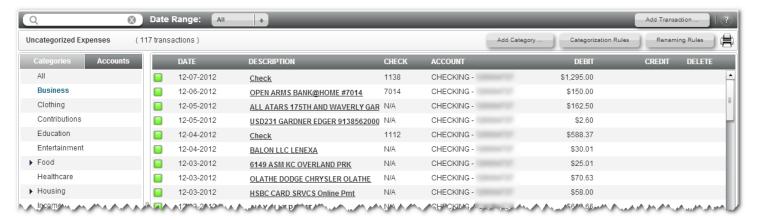

A transaction can be split among multiple categories by clicking the transaction description and selecting **Click to split transaction.** Select the appropriate categories and enter the amount that applies to each.

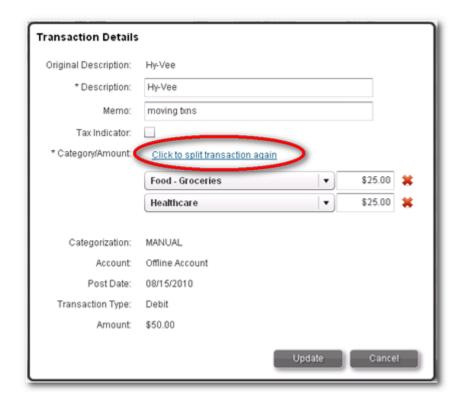

## 8 TRANSACTIONS-Adding Categories

Many default categories and subcategories are provided. You can enter or update categories and subcategories if you find that the predetermined ones do not suit your needs. Categories that you have created can be deleted. Be cautious when adding new categories as they may be duplicated in existing categories.

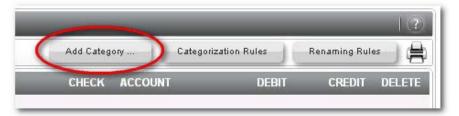

Select Create a new category or Create a new subcategory.

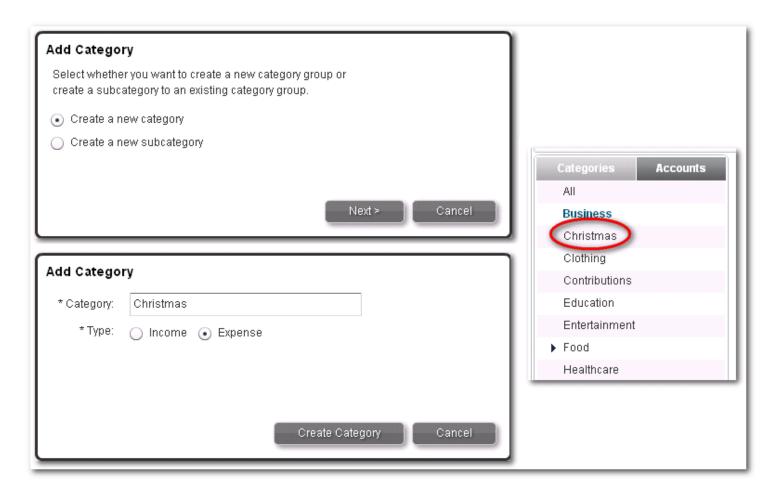

#### Adding a Categorization Rule

You can create categorization rules. A categorization rule "overrides" the category in which a transaction would have originally been placed. Select **Categorization Rules**.

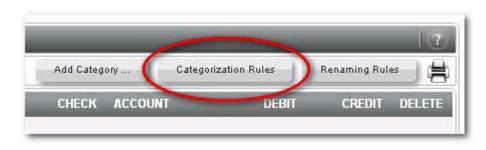

# 9 TRANSACTIONS-Categorization/Renaming HELP

Determine which category to place a transaction in by entering a transaction description and selecting the type of transaction and account type.

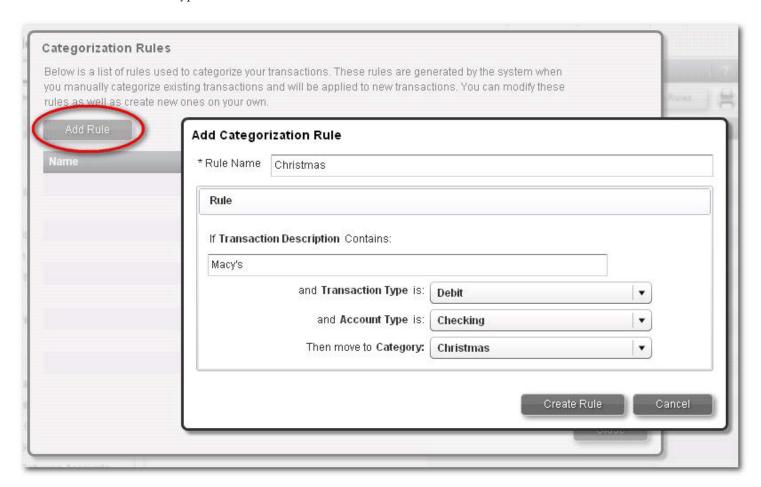

#### Adding a Renaming Rule

If a transaction description does not make sense to you a "renaming rule" changes the default description to the verbiage of your choice. Select **Renaming Rule**. Indicate what you wish the wording to be and the system will automatically substitute the new transaction description.

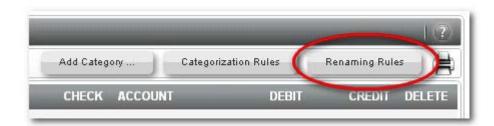

### HELP

You can access the Online Help by selecting the help menu. Help opens in a separate window and defaults to the Help Home page where you can click on a topic displayed.

### 10 Budget

The budget tool is used for comparing monthly expenses to budget amounts, viewing transaction by category, viewing income and expenses by category, viewing spending/cash flow summary, and create and update a budget. To create a budget, select **Create Budget**. You can create a budget based on fixed monthly income, last 3 months of spending, or demographics.

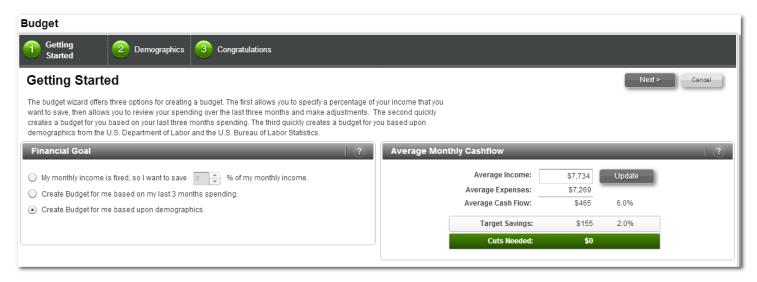

My monthly income is fixed, so I want to save \*\*% of my monthly income: This option allows you to specify how much of your income you would like to save based on your spending for the last three months. You will get a better understanding of your spending habits and where adjustments might need to be made.

Create a budget based on last 3 months of spending: After entering your average income amount the system will automatically create a budget based on your spending history.

Create a budget for me based on demographics: After entering your average income amount and answer questions about age, education, housing, region, etc. the system will then create a budget based on average spending habits of others who fit within the same demographics.

You will then review the budget information. To adjust category budget amount click on the dollar amount under **Budget**.

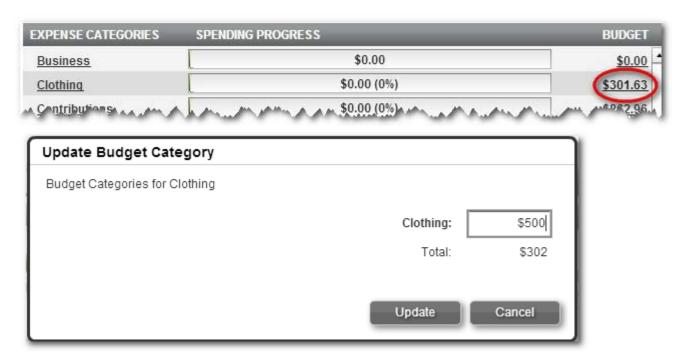

### 11 Financial Goals

The financial goals allows you to add, view, or adjust goals at any time without going through the budget page. There are two types of goals: Retirement or Other. Each goal can consist of multiple asset accounts that are tracked to show your progress towards meeting the goal. To create a goal, select **Add Financial Goal**. Select either Retirement or Other. Follow the prompts to complete the process.

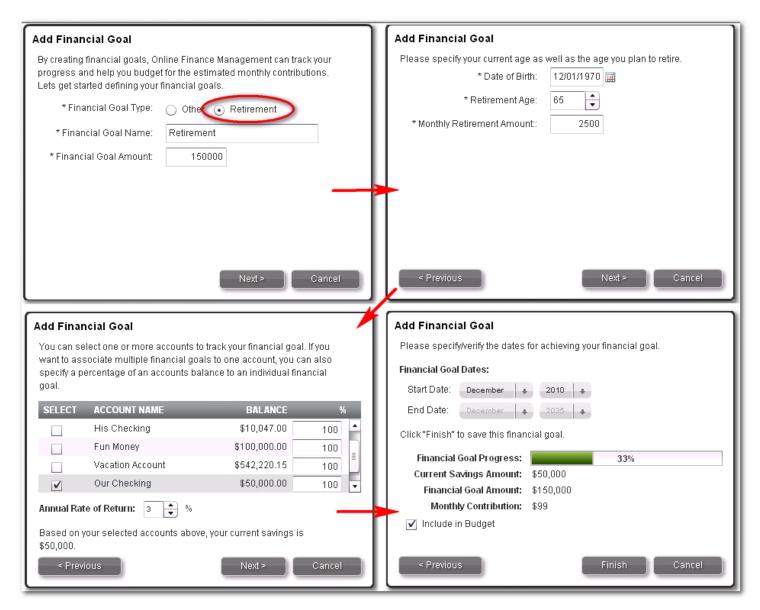

A bar displays to show progress made on your goal. You may also delete the goal by selecting the red X.

| NAME       | ACCOUNT      | DATE NEEDED | GOAL AMT PRO | GRESS | MONTHLY AMT | DELETE |
|------------|--------------|-------------|--------------|-------|-------------|--------|
| New Car    | His Checking | 12/01/2011  | \$25,000     | 40%   | \$1,203     | ×      |
| Retirement | Our Checking | 12/01/2035  | \$150,000    | 33%   | \$99        | ×      |

### 12 Alerts

Alerts are messages you can add to notify you of an event. Notifications are delivered on the Dashboard under *How Am I Doing?* Panel but can also be delivered via email.

Alert Types:

**Budget Threshold:** When an amount or percentage approaches or exceeds either the whole budget or selected budgetary item.

**Account Threshold:** When an account balance is under or over a certain amount.

**Account Credit/Deposit:** When a deposit or credit transaction is made to a designated account.

Account Update Reminder: A periodic reminder to update an account.

**Transaction Merchant:** When a transaction is made at a designated merchant.

Transaction Amount: When a transaction for a designated account exceeds a defined amount.

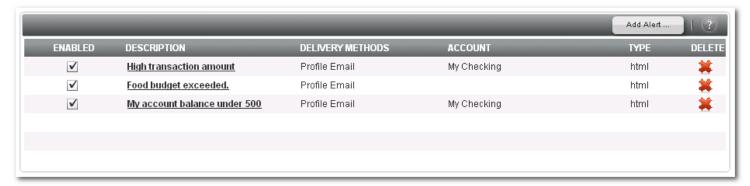

To add an alert, select **Add Alert.** Select the type and follow prompts.

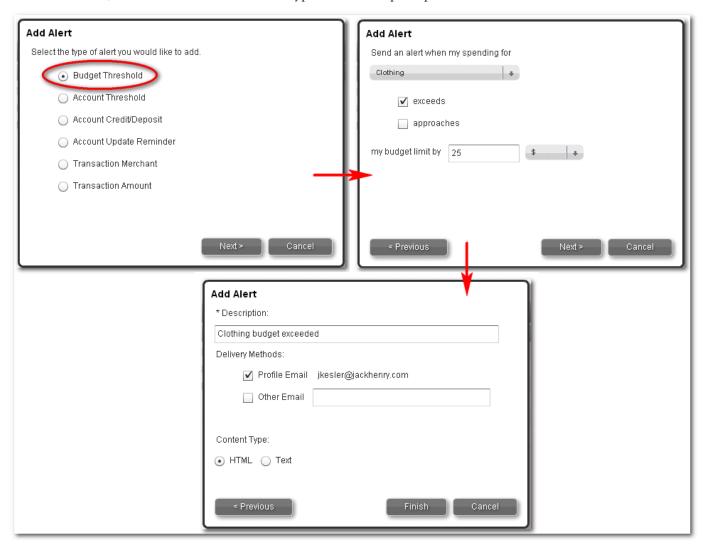